# **Allgemeines**

Das Programm Krematorium besteht aus folgenden Teilen / Modulen:

- Krematorium Erfassung aller Einäscherungsfälle
- Adressen Verwaltung aller Kontakte
- Rechnungen Erstellung und Auflistung der Rechnungen

Benutzername:

- Artikel Hilfsmodul zur Erstellung von Leistungen wie z.B. Fahrtkosten
- Statistik Auswertung der eigenen Datenbestände
- Programmdaten für den Systemadministrator / Systemeinrichtung

Der Programmaufbau sowie die Funktionalitäten sind in alle Bereichen gleich oder ähnlich. Es werden die gleichen Symbole / Icons für die gleiche Funktion verwendet. Auch der Maskenaufbau und die Darstellung/Anzeige der Masken ähnelt sich.

## **Programmstart**

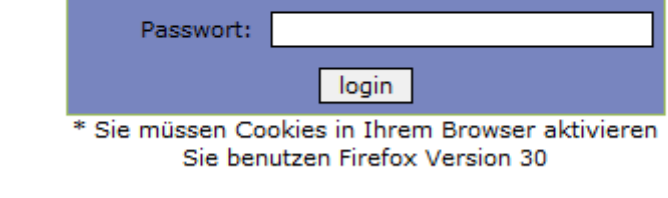

TomBisto

Programm-Anmeldung: Benutzername Kennwort

Jeder Mitarbeiter erhält vom Systemadministrator seine Zugangsdaten Benutzername und Kennwort.

# **Start - Symbole für einzelnen Programmbereiche**

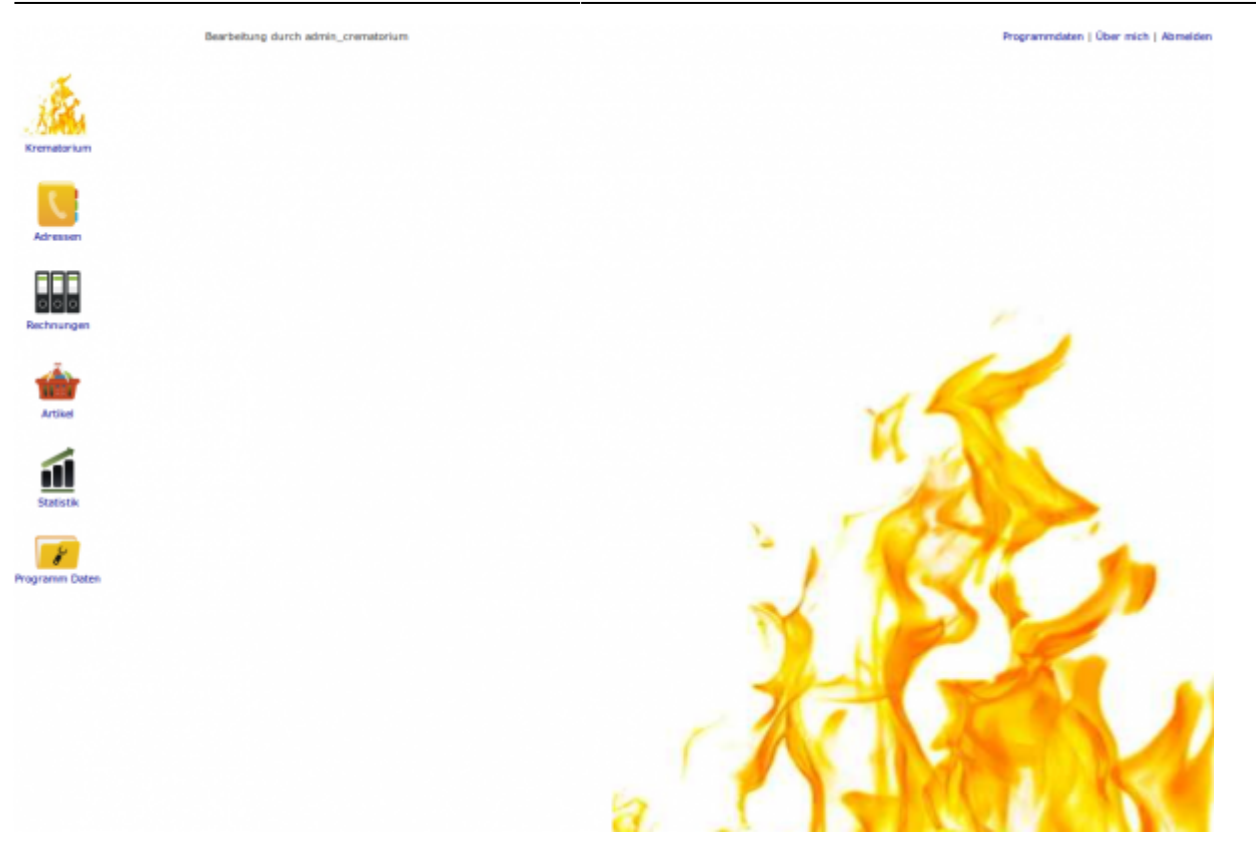

Über diese Symbole / Icons werden die einzelnen Programmteile gestartet

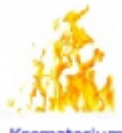

Krematorium Erfassung aller Einäscherungsfälle

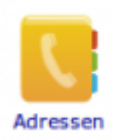

Verwaltung aller Kontakte

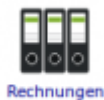

Rechnungen - Erstellung uns auf Auflistung

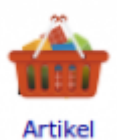

Artikel - Hilfsmodul zur Erstellung von Leistungen wie z.B. Fahrtkosten

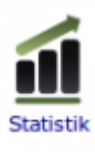

Statistik - Auswertung der eigenen Datenbestände

# **Drawinsmm Dater**

Programmdaten - für den Systemadministrator/Systemeinrichtung

### **Maskenaufbau**

#### **Menueleiste**:

Bearbeiten - Bearbeitungsmöglich im jeweiligen Modul

Ansicht - Maskenanzeige definieren Hilfe

Hilfe -

#### **Bearbeitungssymbole**:

Symbole für die Fallbearbeitung – siehe Allgemeine Symbolik für die Bearbeitung

#### **Datentabelle**:

Anzeige der vorhandenen Daten

#### **Tabellenfuß**:

Siehe Tabellenfuß und Blättern in der Tabelle

### **Allgemeine Symbolik für die Bearbeitung**

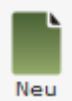

Neuen Datensatz anlegen

Bearbeiten [D](http://wiki.girona.de/lib/exe/detail.php?id=krematorium%3Aallgemein&media=tombisto:systemadmin:a1.png)atensatz beaerbeiten

Ш Löschen [D](http://wiki.girona.de/lib/exe/detail.php?id=krematorium%3Aallgemein&media=tombisto:systemadmin:a2.png)atensatz löschen

Neu laden Datensatz neu laden

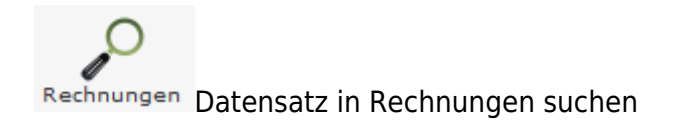

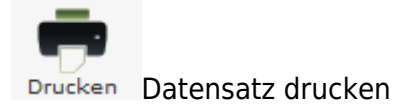

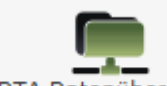

[D](http://wiki.girona.de/lib/exe/detail.php?id=krematorium%3Aallgemein&media=tombisto:systemadmin:a8.png)TA Datenübergabe Datenübergabe

Speichern [D](http://wiki.girona.de/lib/exe/detail.php?id=krematorium%3Aallgemein&media=tombisto:systemadmin:a10.png)atensatz speichern

Abbrechen Abbrechen

Datensatz merken Datensatz merken

### **Suchen nach Datensätzen**

Für die Suche nach Datensätzen gibt es in jedem Bereich Eingabefelder für die Suchkriterien. Jedes Eingabefeld ist dem Begriff beschriftet, der für die Suche eingetragen werden muss. Es können einzelne und mehrere Suchkriterien ausgefüllt werden.

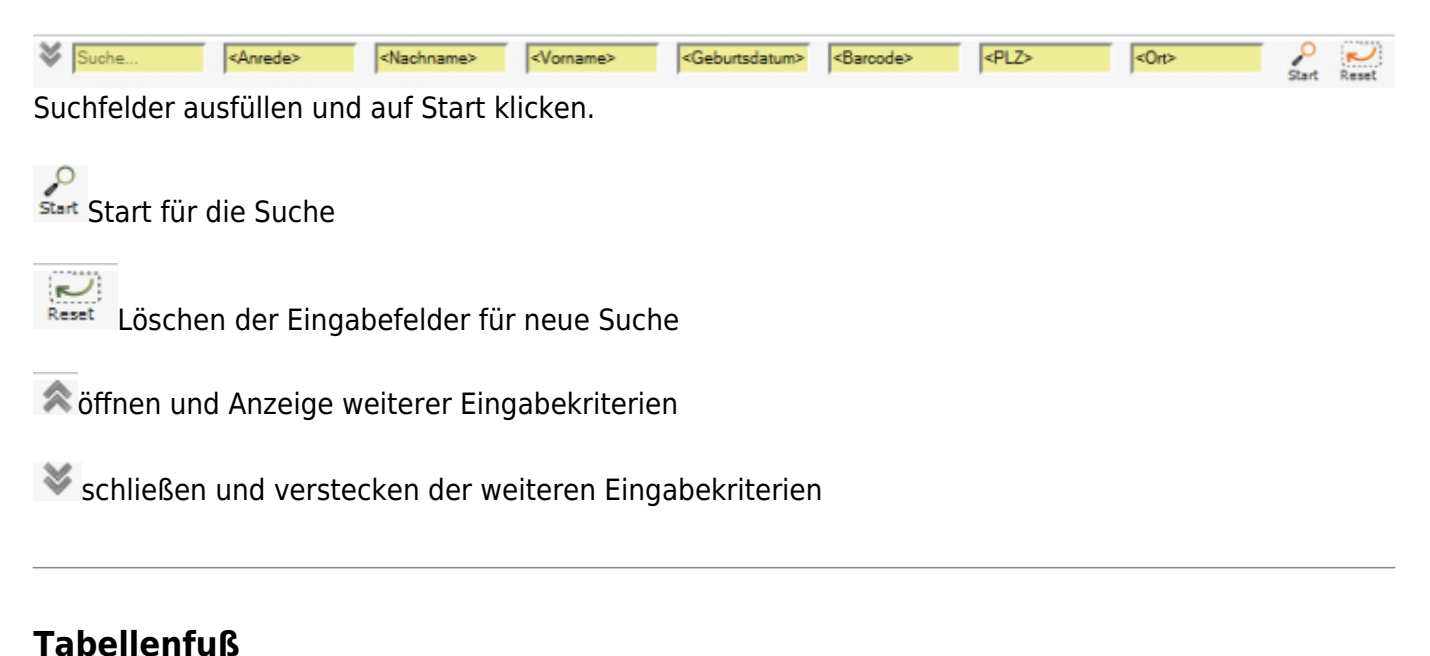

#### Seite /1 Anzahl Datensätze 14 400 − Nächste Vorherige

Im unteren Bereich der Tabelle werden Informationen zur entsprechenden DatenTabelle angezeigt - Anzahl Datensätze - Anzahl der Seiten in der Darstellung "1/1" = Seite 1 von 1

Erstrickt sich die DatenTabelle über mehrere Seiten, dann kann innerhalb der Tabelle mit den Symbolen geblättert werden – nächste Seite / vorherige Seite.

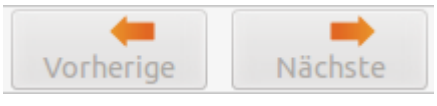

### **Vergrößern / verkleinern der Bildschirmmaske**

An der rechten unteren Seite jeder Bildschirmmaske ist das Symbol . Die Maus hier angesetzt, so lässt sich die Maske vergrößern oder verkleinern.

### **Funktionen über die Menüleiste**

### **Bearbeiten - Bearbeitungsmöglicht im Modul**

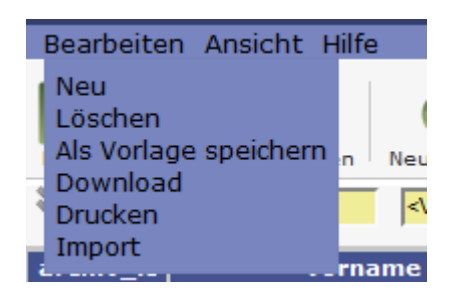

- Neu Datensatz neu anlegen
- löschen Datensatz löschen
- Als Vorlage speichern
- Download Datensatz als Liste herunterladen
- Drucken Übersicht ausdrucken
- Import

### **Ansicht - Maskenanzeige definieren**

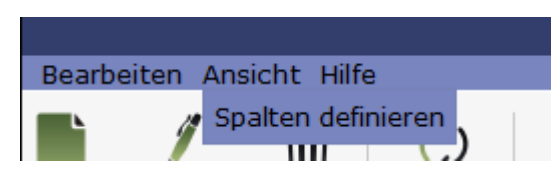

Über diesen Menupunkt können die in der Ergebnistabelle angezeigten Spalten verändert werden, bzgl. der Reihenfolge und welche Datenfelder angezeigt werden sollen.

#### **Hilfe**

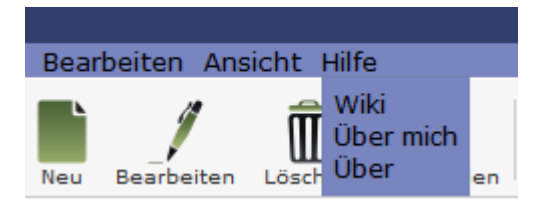

Wiki - Zugang zum integriertem Handbuch

Über mich - Anzeige meines eigenen Profils

Über Handbuch IfSG - Anzeige technische Informationen zu IfSG

### **Maskendarstellung in der Fallbearbeitung**

In der Fallbearbeitung ist es möglich die Bildschirmmasken in verschiedener Darstellung anzuzeigen. Unter dem Menuepunkt "Ansicht" wird die entsprechende Darstellungsform ausgewählt:

- Navigation Links
- Navigation Reiter
- Alles anzeigen

Bsp. Trauerfall im Program TomBisto

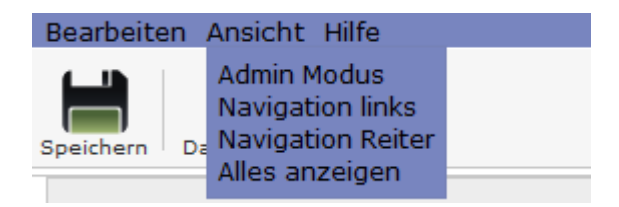

**[Alles anzeigen](http://wiki.girona.de/lib/exe/detail.php?id=krematorium%3Aallgemein&media=tombisto:systemadmin:allesanzeigen.png)**

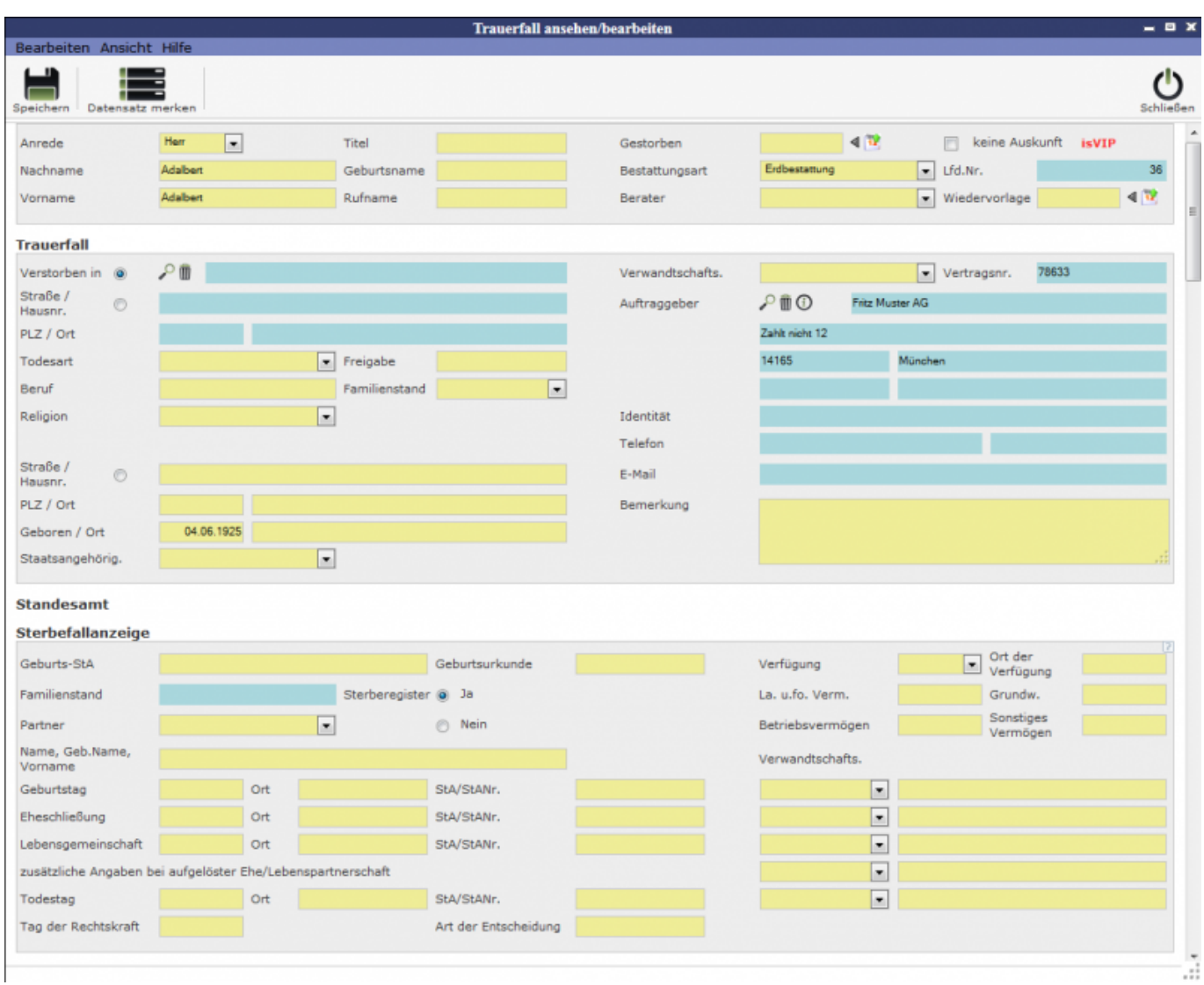

Hier erscheinen alle Eingabemasken untereinander auf einen Blick. Bei nicht ausreichender Bildschirmgröße ist an der rechten Bildschirmseite der Scroll-Balken aktiv.

### **Navigation Links**

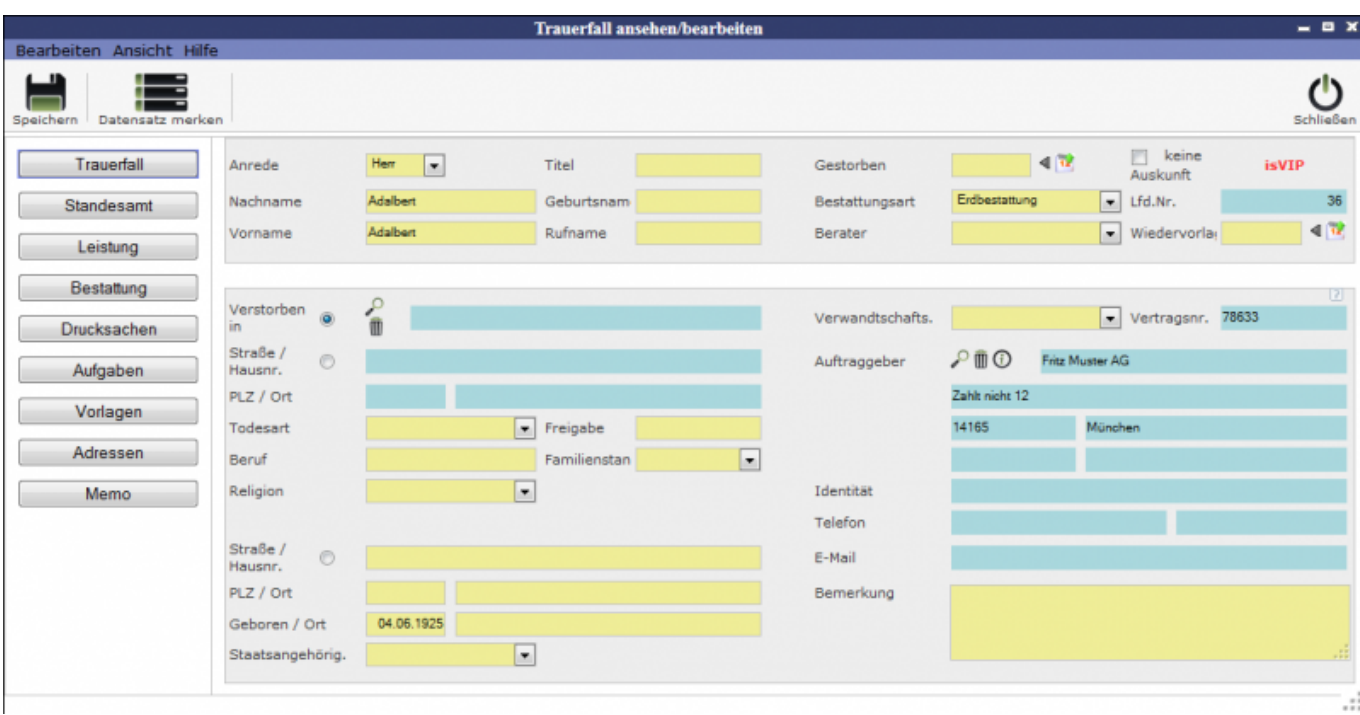

Die Bildschirmmasken Teilnehmer, Auswertungen und Info werden über die entsprechenden Button angezeigt.

#### **[Navigation Reiter](http://wiki.girona.de/lib/exe/detail.php?id=krematorium%3Aallgemein&media=tombisto:systemadmin:vertrag.png)**

Bei der Anzeigeform "Navigation Reiter" gibt es für Daten die Folder <Teilnehmer>, <Auswertungen> und <Info>. Diese Anzeige ist Standard.

 $\pmb{\times}$ 

#### **Ansicht – Admin-Modus**

Der Admin-Modus ist für den Administrator. Hier werden durch den Admistrator bestimmte Tabellen, die für die Bearbeitung benötigt werden gefüllt und die notwendigen Druckformulare geladen und zugeordnet.

#### **Drucken**

In allen Bereichen wird über das Drucker-Symbol das entsprechende Dokument oder Liste gedruckt. Manchmal ist es notwendig einen gewünschten Ausdruck aus einer Auswahlliste zuerst auszuwählen und danach auf das Druckersymbol für den eigentlichen Druck zu klicken.

From: <http://wiki.girona.de/> - **Girona Wiki**

Permanent link: **<http://wiki.girona.de/doku.php?id=krematorium:allgemein>**

Last update: **2016/12/20 10:04**

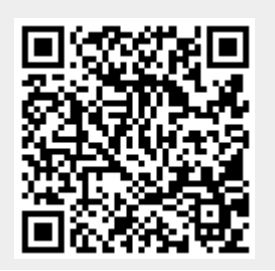

Girona Wiki - http://wiki.girona.de/